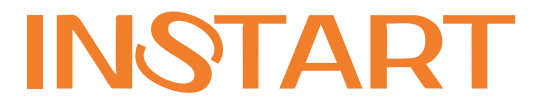

# РУКОВОДСТВО ПО ЭКСПЛУАТАЦИИ

# Платы расширения для поддержки протокола ProfiNET в серии FCI FCI-Profinet-S, FCI-Profinet-B

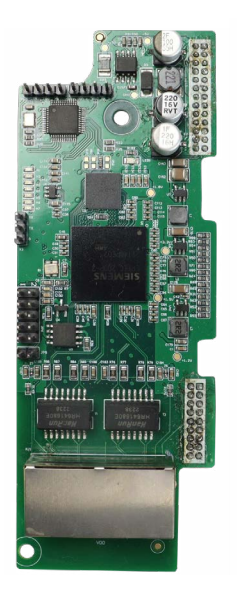

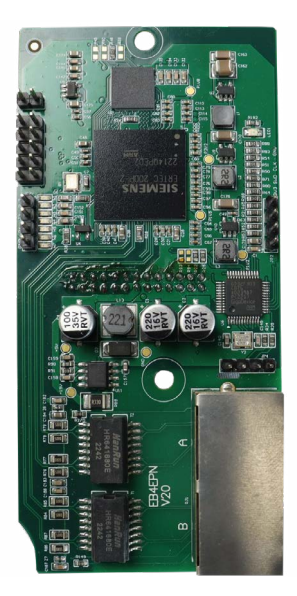

# www.instart-info.ru

# **Введение**

Настоящая инструкция содержит общие сведения и пример настройки плат расширения FCI-Profinet-S и FCI-Profinet-В, работающие по протоколу PROFINET, для преобразователей частоты серии FCI.

Этот материал предназначен для специалистов в области приводов и автоматизации. Необходимы знания о протоколе PROFINET и программировании ведущего PROFINET устройства. Также требуются знания о работе с преобразователем частоты FCI. Инструкция является вспомогательным инструментом при работе с платами расширения и не является полным и исчерпывающим руководством по эксплуатации. Предполагается, что пользователь обладает необходимыми познаниями для работы с оборудованием.

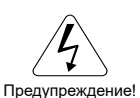

Несоблюдение требований безопасности может привести как к повреждениям оборудования, так и к травмам персонала. Установку и ввод в эксплуатацию всегда следует планировать и выполнять в соответствии с местными законами и нормами. INSTART не принимает на себя никаких обязательств в случае нарушений местного законодательства и/или других норм и правил. Кроме того, пренебрежение нормативными документами может стать причиной неполадок привода, на которые не распространяется гарантия изготовителя.

# **Оглавление**

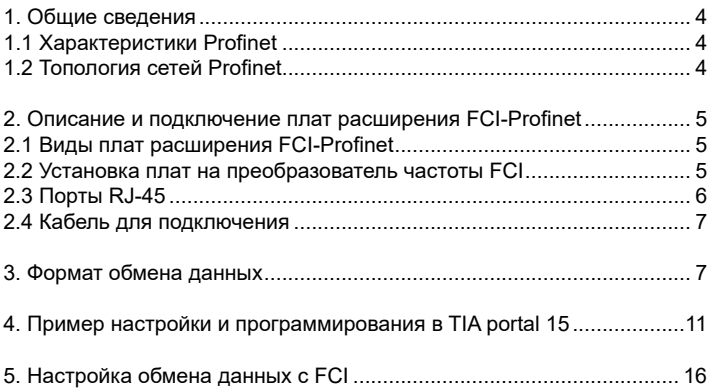

# **1. Общие сведения**

#### <span id="page-3-0"></span>**1.1 Характеристики Profinet**

PROFINET (с англ. Process Field Network — сеть полевого уровня) открытый промышленный стандарт для автоматизации от ассоциации Ethernet PROFIBUS & PROFINET International (PI). Profinet использует TCP / IP и IT - стандарты и режим реального времени Ethernet.

Profinet – это открытый стандарт Industrial Ethernet (IEC 61158/61784) для систем промышленной автоматизации. Profinet обеспечивает доступ к устройствам полевого уровня со всех уровней управления предприятием. Profinet - промышленный протокол, который используется в области машиностроения, автоматизации производства и процессов.

#### **Характеристики:**

• Скорость передачи данных может достигать 100 Мбит/с.

• Модель связи: Полный дюплекс.

• Протокол физического уровня соответствует стандарту Ethernet.

• Среда передачи данных: экранированная, витая пара, либо оптоволоконный кабель.

• Максимальное число узлов: не ограничено. Максимальная длина кабеля между устройствами - 100 метров. Для оптоволокна допускаются расстояния вплоть до нескольких километров.

• Поддержка сетевых топологий: линейная, звезда, кольцо, древовидная.

#### **Преимущества:**

1) Profinet имеет множество форм представления данных, включая биты, байты, слова, двойные слова, вещественные числа, строки и многое другое.

2) Он обладает высокой надежностью и устойчивостью к воздействию шумов на линии связи.

3) Profinet также предоставляет возможность передачи данных в реальном времени, что особенно важно для промышленных систем, где требуется точная синхронизация и контроль процессов.

4) Profinet реализует функции диагностики устройств и сети в целом, что помогает быстро решить проблемы автоматизации.

#### **1.2 Топология сетей Profinet**

Коммутатор **в линейной структуре** подключается рядом с прибором или встраивается в само конечное устройство. Каждый прибор обычно имеет свой коммутатор. Подобная схема удобна для управления производственными линиями, соединения отдельных участков производства и так далее.

**Кольцевая структура** похожа на линейную, но она более надежная и отказоустойчивая, так как ее концы соединены, и в случае разрыва цепь остается работоспособной.

 Если коммутатор подключен ко всем конечным устройствам сети, как, например, в помещениях с высокой плотностью таких устройств, тогда <span id="page-4-0"></span>используется **топология "звезда"**.

Несколько таких сетей могут образовать древовидную структуру, обычно используемую для объединения подсистем комплексных машинных комплексов.

# **2. Описание и подключение плат расширения FCI-Profinet**

## **2.1 Виды плат расширения FCI-Profinet**

Преобразователь частоты серии FCI может быть оснащен платой расширения с протоколом Profinet. Различают 2 платы расширения, которые применяются в зависимости от условий использования. В таблице 1 указаны особенности данных плат.

Таблица 1 – Описание плат расширения с протоколом Profinet

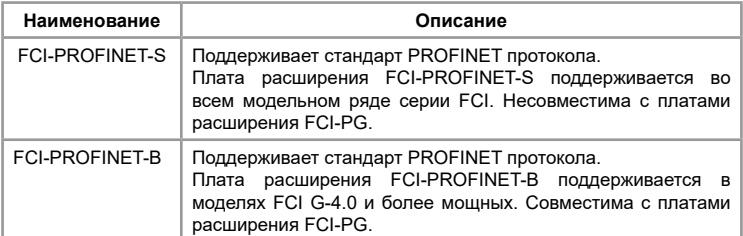

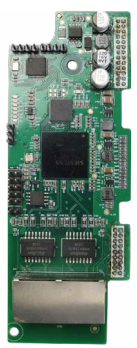

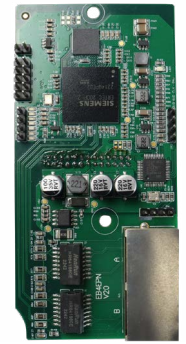

Рис.1 Вид плат расширения FCI-PROFINET-S (слева) и FCI-PROFINET-B (справа)

#### **2.2 Установка плат на преобразователь частоты FCI**

Платы расширения FCI-PROFINET-S и FCI-PROFINET-B устанавливается на плату управления. Для доступа к плате управления необходимо демонтировать с лицевой стороны нижнюю и верхнюю панели преобразователя частоты. На рисунках ниже продемонстрирован вид FCI с установленной платой расширения.

<span id="page-5-0"></span>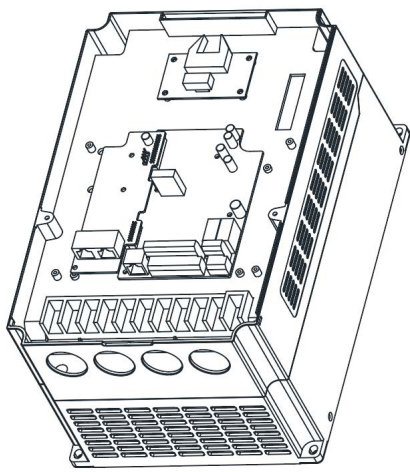

Рис. 2 Вид FCI с установленной платой FCI-PROFINET-S

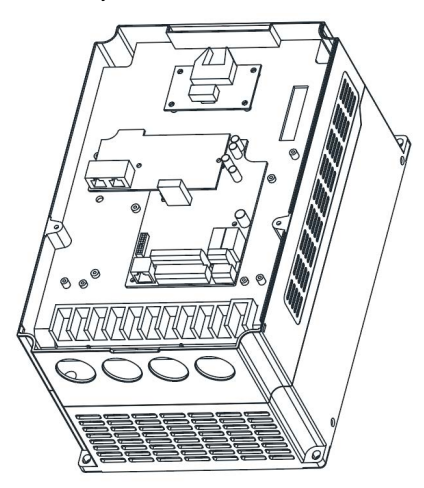

Рис. 3 Вид FCI с установленной платой FCI-PROFINET-B

## **2.3 Порты RJ-45**

Платы расширения подключаются к преобразователю частоты FCI через порт RJ-45 (Registered Jack-45) - cтандартный разъём, используемый для присоединения устройства к сети Ethernet. Платы расширения FCI- <span id="page-6-0"></span>PROFINET оснащены двумя портами – Port1 и Port2. Оба порта могут быть подключены к ведущему устройству.

#### **2.4 Кабель для подключения**

Особенности кабельной связи в промышленных сетях PROFINET связаны с жёсткими условиями эксплуатации оборудования. В сети PROFINET используются экранированные витые медные пары проводов длиной до 100 м и с характеристическим сопротивлением 100 Ом, со свойствами не хуже тех, что соответствуют категории 5 и классу D (ISO/IEC 11801), в противном случае нельзя гарантировать защиту преобразователя сигналов от электромагнитных помех.

Также необходимо заземлить экран кабеля по меньшей мере, с одной стороны. Если экран кабеля заземлен с обеих сторон, его следует подключить к общему заземлению.

# **3. Формат обмена данных**

В формате обмена данных может быть может быть сконфигурировано до 32 байтов входных параметров (только чтение) и до 32 байтов выходных параметров (только запись). Каждый параметр занимает 2 байта данных, соответственно может быть сконфигурировано до 16 параметров для чтения данных и до 16 параметров для записи данных.

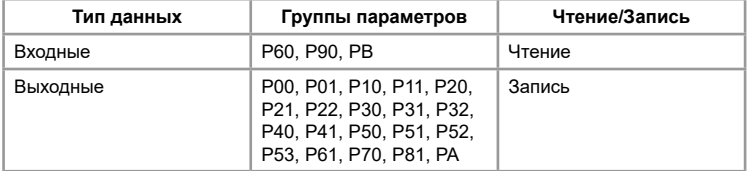

Таблица 2 – Группа параметров

Таблица 3 – Адреса, определяющие команды управления и мониторинга

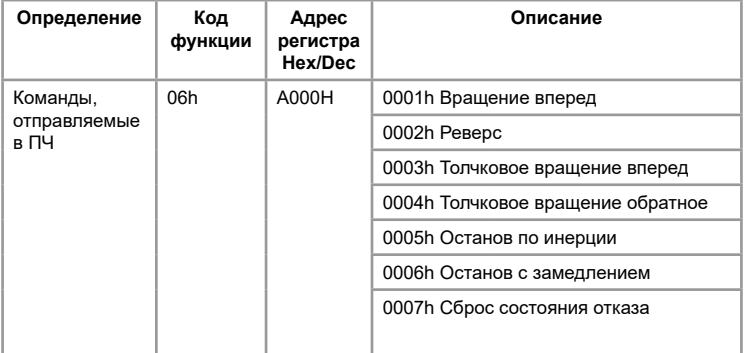

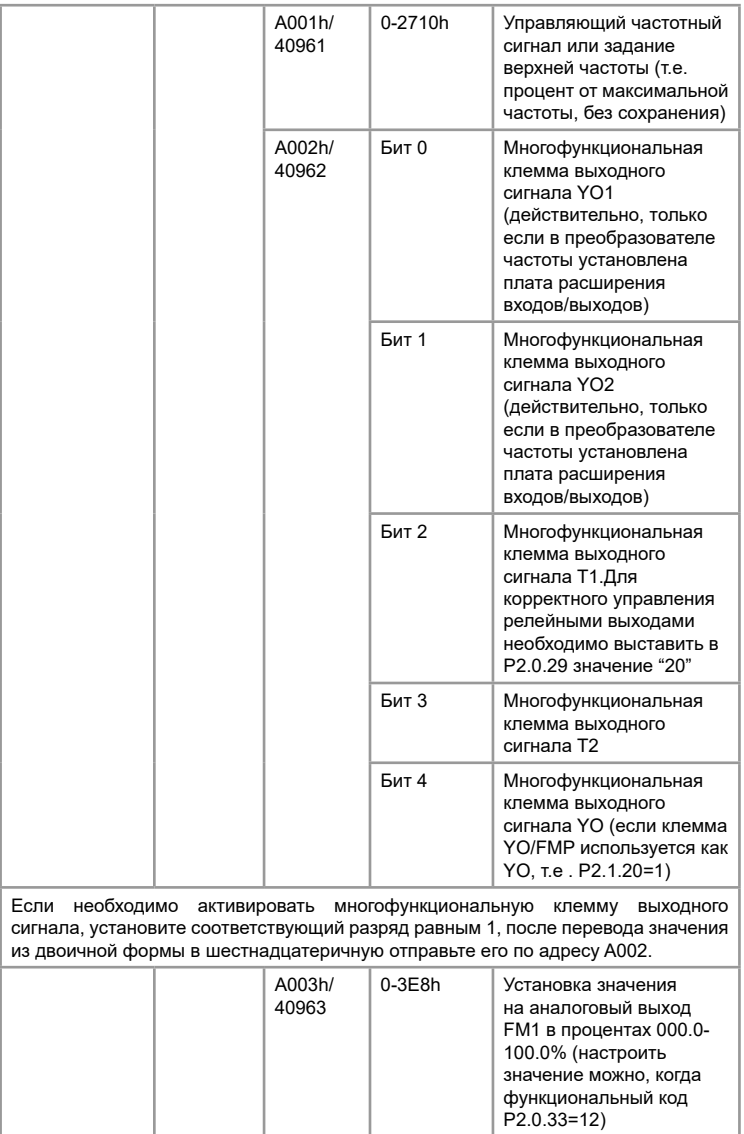

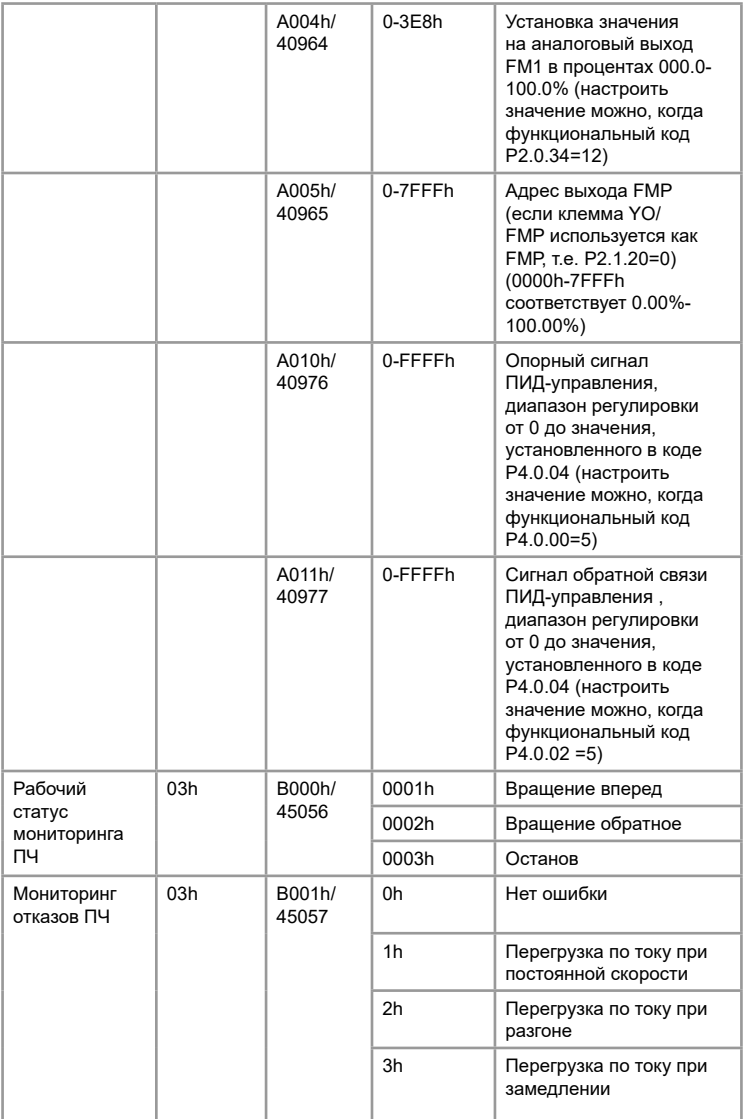

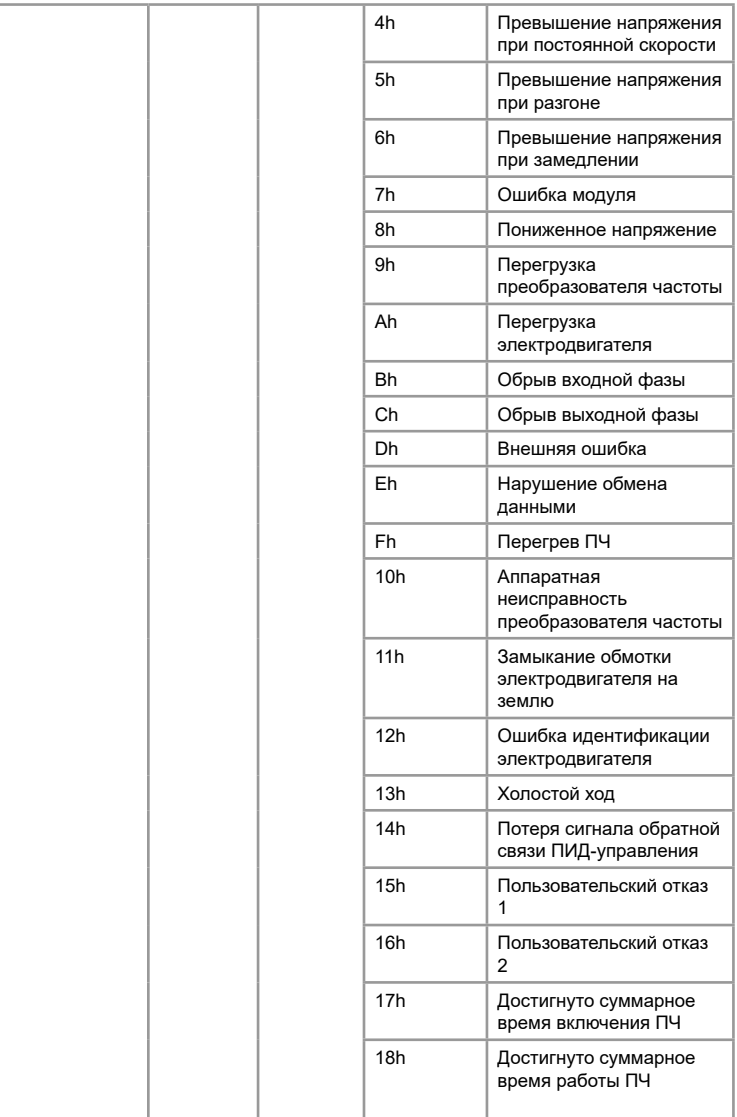

<span id="page-10-0"></span>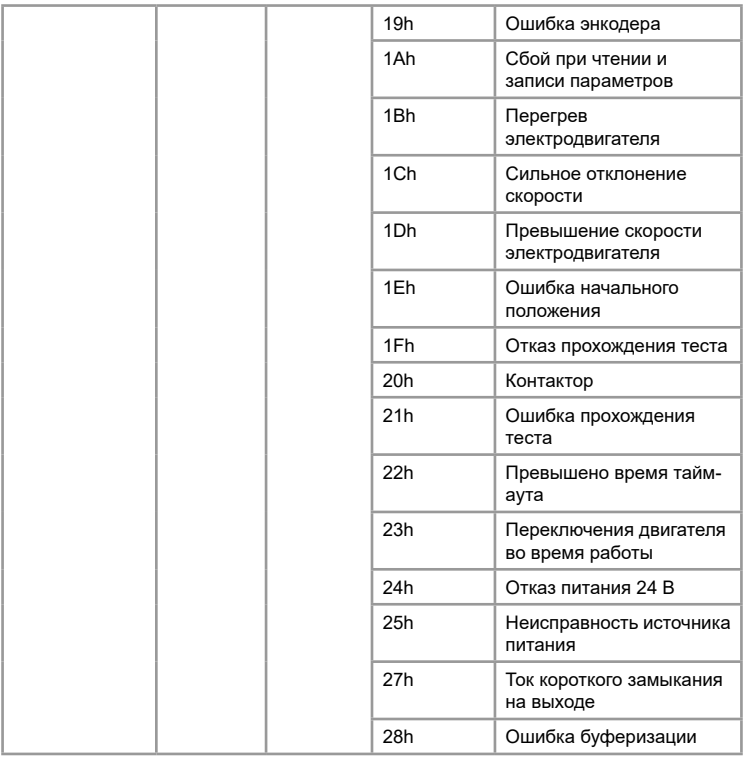

# **4. Пример настройки и программирования в TIA portal 15**

Конфигурация связи между ПЛК и FCI в проекте TIA Portal.

В проекте TIA Portal применяется SIMATIC S7-1200 модель CPU 1212C AD/DC/RLY.

1. В первую очередь, следует установить GSD файл. Для этого в верхнем меню необходимо выбрать меню «Options»  $\rightarrow$  «Manage general station description files (GSD)», войти в окно «Manage general station description files», найти GSDML-V2.35-Instart-FCI-20230908.xml , указав путь к этому файлу в строке «the source path», затем поставить галочку напротив файла и нажать кнопку «Install» для установки файла, как показано на рисунках ниже:

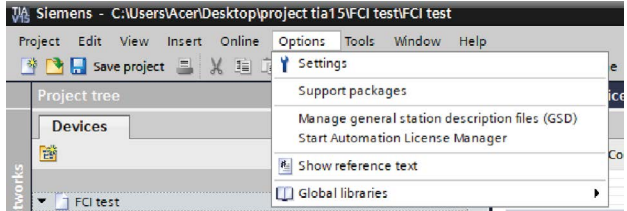

#### Рис.4 Меню «Options»

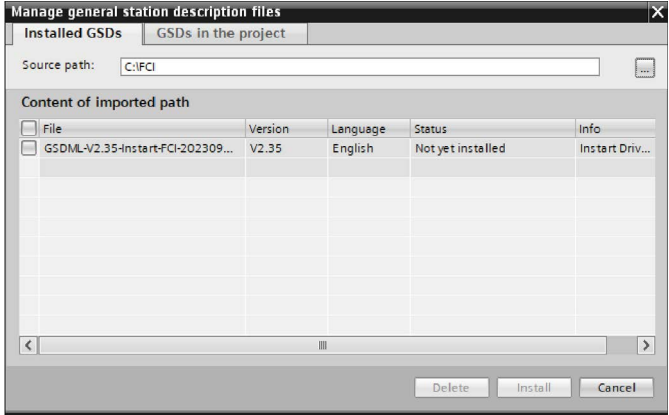

## Рис.5 Окно управления GSD файлами в проекте

После открывается окно об успешной установке.

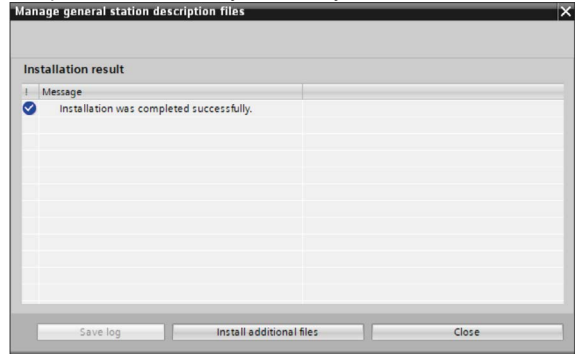

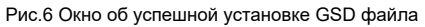

2. Следующим шагом требуется добавить устройство в проект, для этого открыть «Hardware catalog», далее следовать по пути: «Other field devices»-> «PROFINET IO»-> «Drives»-> «Instart»-> «FCI»-> «FCI-Catalog». Найти «FCIin» и двойным щелчком добавить в проект, как показано на рисунках ниже.

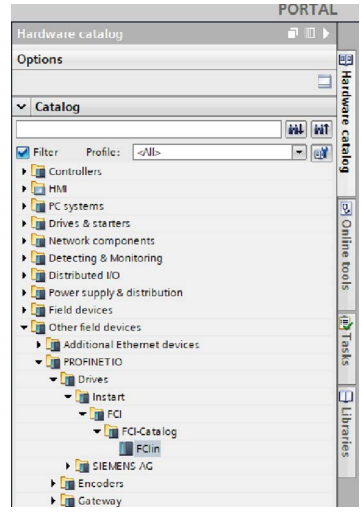

#### Рис.7 Окно «Catalog»

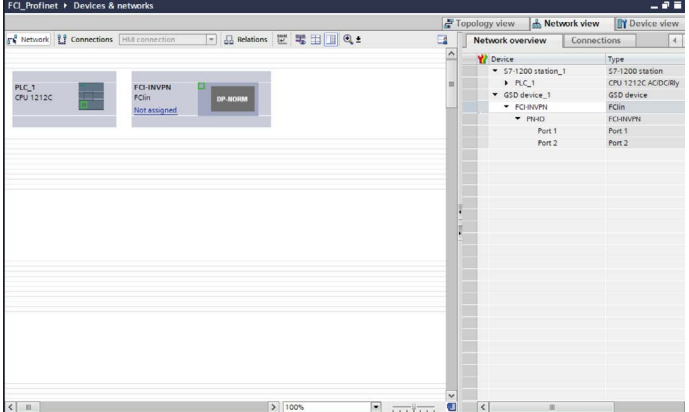

Рис.8 Окно «Topology view» проекта

3. Далее переключиться на окно «Network view», установить соединение между PLC и FCI-INVPN с помощью нажатия «Not assigned» и выбора PLC PROFINET IO, как показано на рисунках ниже.

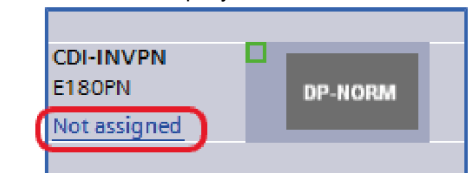

Рис.9 Вид FCI в окно «Network view» проекта

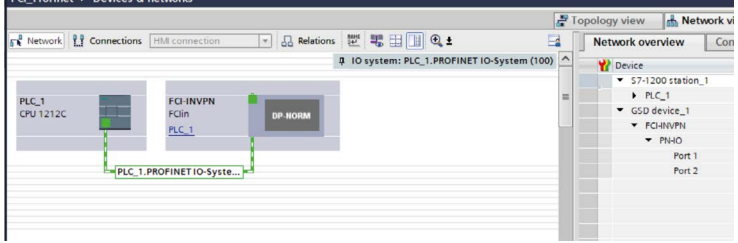

Рис.10 Окно «Network view» проекта

4. Затем нужно установить IP адреса ПЛК и FCI-INVPN в том же сегменте сети. Для этого навести курсор на устройство и нажать левой кнопкой мыши, выбранное устройство выделится синей рамкой. Далее в окне «Properties» -> «General» -> «PROFINET interface [X1]» -> «Ethernet addresses» -> «IP protocol» требуется установить IP адрес, как показано на рисунках ниже.

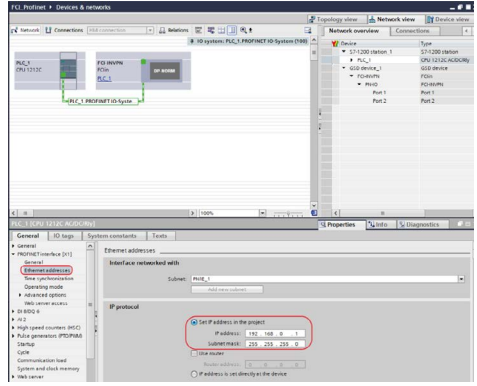

Рис.11 Окно настройки адреса ПЛК

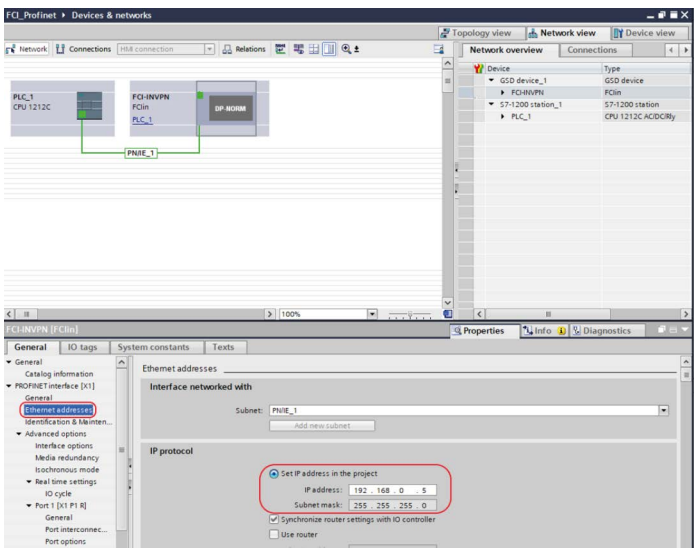

#### Рис.12 Окно настройки адреса FCI

5. Далее следует присвоить имя FCI. Для этого навести курсор на «FCI-INVPN» и нажатием правой кнопки мыши во всплывающем меню выбрать «Assign device name», произвести процедуру присваивания, как показано на рисунках ниже.

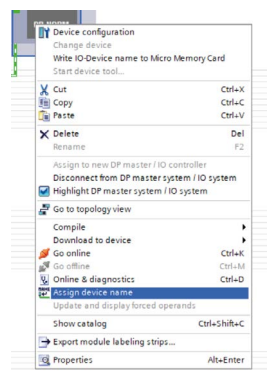

Рис.13 Всплывающее меню FCI

<span id="page-15-0"></span>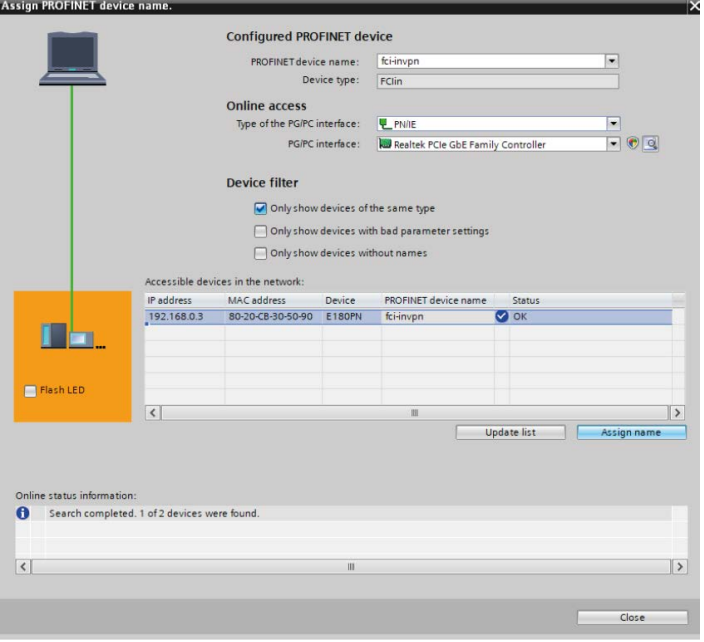

Рис.14 Окно «Assign PROFINET device name»

# **5. Настройка обмена данных с FCI**

Для настройки необходимо выбрать «FCI-INVPN» в окне «Network view» и зайти в меню «Device view», найти «FCI\_Device\_IO» в окне «Catalog». Далее добавить этот модуль, путем наведения курсора на «FCI Device IO» и двойным щелчком добавить его в поле «device overview»  $\rightarrow$ «Module», как показано на рисунке ниже.

На рисунке 15 показано содержимое «Module» «FCI\_Device\_IO», в котором:

- «Mapping Table IN» - это список входных параметров, в нем необходимо выбрать функциональные коды преобразователя частоты, которые будут опрашиваться ПЛК в цикле связи;

- «Mapping Table OUT» - это список выходных параметров, в нем необходимо выбрать функциональные коды преобразователя частоты, которые будут записываться ПЛК в цикле связи;

- «ParameterAccess Point on IO» - это модуль CDI \_Device\_IO, для чтения и записи параметров;

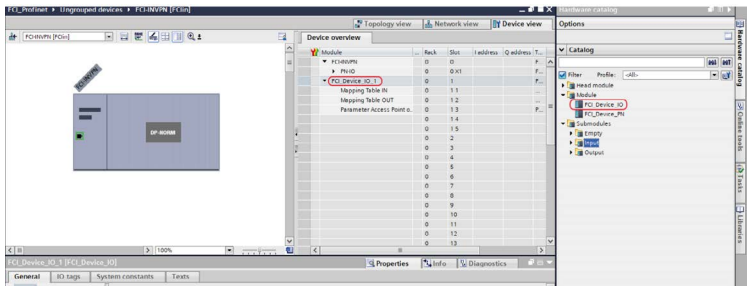

Рис.15 Окно «Device overview»

На рисунке 16 группа подмодулей «Submodules»-> «Input»-> «Input K Byte». Число K определяет, сколько входных параметров будет считано из «Mapping Table IN». Если X параметров выбрано в таблице «Mapping Table IN», тогда «Input K Byte» будет рассчитываться как K=2\*X;

На рисунке 16 группа подмодулей «Submodules»-> «Output»-> «Output K Byte». Число K определяет, сколько выходных параметров будет считано из «Mapping Table OUT». Если X параметров выбрано в таблице «Mapping Table OUT», тогда «Output K Byte» будет рассчитываться как K=2\*X;

![](_page_16_Picture_56.jpeg)

Рис.16 Окно «Device overview»

На рисунке 17 показаны параметры чтения «General»  $\rightarrow$  «Module parameters», эти параметры можно открыть, нажав левой кнопкой мыши на «Mapping Table IN» окна «Device overview». Это окно разработано для

выбора функциональных кодов преобразователя частоты, которые будут прочитаны ПЛК. Функциональный код выбирается, начиная с «INV TPDO1 Index1» и далее друг за другом сверху вниз. Выбираются параметры из следующих групп: P60, P90, PB.

![](_page_17_Picture_72.jpeg)

Рис.17 Окно «Mapping Table IN»

На рисунке 18 показаны параметры для записи «General» → «Module parameters», эти параметры можно открыть, если нажать левой кнопкой мыши на «Mapping Table OUT» окна «Device overview». Это окно разработано для выбора функциональных кодов ПЧ, которые будут записаны ПЛК. Функциональный код выбирается, начиная с «INV RPDO1 Index1» и далее друг за другом сверху вниз. Выбираются параметры из следующих групп: P00, P01, P10, P11, P20, P21, P22, P30, P31, P32, P40, P41, P50, P51, P52, P53, P61, P70, P81, PA.

![](_page_17_Picture_73.jpeg)

Рис.18 Окно «Mapping Table OUT»

На рисунках выше для демонстрации работы было выбрано несколько параметров для чтения (P9000 и PB00) и записи (PA000, PA001).

После проделанной процедуры необходимо загрузить проект в ПЛК. Это можно сделать с помощью кнопки, которая обведена красным на рисунке ниже.

![](_page_18_Picture_45.jpeg)

#### Рис.19 Окно проекта

После загрузки проекта - подключиться онлайн к контроллеру. Это можно сделать с помощью кнопки «Go online». Зеленые галочки указывают на то, что программа ПЛК соответствует проекту, соединение установлено и ошибок нет.

![](_page_18_Picture_46.jpeg)

Рис.20 Окно «Tag table»

Далее можно создать таблицу мониторинга и добавить в адреса параметры, которые были выбраны «Mapping Table IN» и «Mapping Table OUT». Также указать формат отображения как «DEC+/-».

| FCI_Profinet ▶ PLC_1 [CPU 1212C AC/DC/RIy] ▶ Watch and force tables ▶ Watch table_1<br>重重 尼 19 10 元元为中午 |  |                        |                |               |              |                          |              |                    |
|----------------------------------------------------------------------------------------------------|--|------------------------|----------------|---------------|--------------|--------------------------|--------------|--------------------|
| H                                                                                                    |  | Name Address           | Display format | Monitor value | Modify value | $\overline{\mathcal{L}}$ | Comment      | <b>Tag comment</b> |
|                                                                                                    |  | %QW64                  | $DEC++$        |               |              |                          | <b>PA000</b> |                    |
|                                                                                                    |  | %QW66                  | $DEC + h$      |               |              |                          | <b>PA001</b> |                    |
|                                                                                                    |  | %IW68                  | $DEC + 1$      |               |              | 1 Paul                   | P9000        |                    |
|                                                                                                    |  | %IW70                  | $DEC+/-$       |               |              | $ 1-\epsilon $           | <b>PB000</b> |                    |
|                                                                                                    |  | all <add new=""></add> |                |               |              | $\sim$                   |              |                    |
|                                                                                                    |  |                        |                |               |              |                          |              |                    |
|                                                                                                    |  |                        |                |               |              |                          |              |                    |
|                                                                                                    |  |                        |                |               |              |                          |              |                    |
|                                                                                                    |  |                        |                |               |              |                          |              |                    |
|                                                                                                    |  |                        |                |               |              |                          |              |                    |

Рис.21 Окно «Watch table»

Для управления направлением движения ПЧ FCI с помощью платы расширения Profinet необходимо настроить код параметра P0.0.3 = 2. Для задания опорной частоты необходимо настроить код параметра P0.0.4 = 9. На рассматриваемом примере к преобразователю частоты подключен двигатель. Если подключиться к онлайн мониторингу таблицы, изменяя параметр управления PA000 с помощью столбца «Modify value», можно убедиться, что изменяется состояние ПЧ и состояние параметров P9000 и PB000.

![](_page_19_Picture_41.jpeg)

#### Рис.22 Окно «Watch table»

![](_page_19_Picture_42.jpeg)

Рис.23 Окно «Watch table»

![](_page_20_Picture_10.jpeg)

INST-R/PRN-FCI-10/2023 INST-R/PRN-FCI-10/2023

# **INSTART**

ЦЕНТР ПОДДЕРЖКИ тел.: 8 800 222 00 21 (бесплатный звонок по РФ) E-mail: info@instart-info.ru www.instart-info.ru